# easypix®

## **PixDoc**

## **HANDY SCANNER**

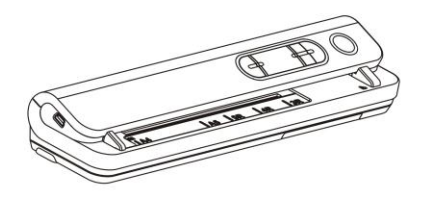

**Instruction Manual** 

# **PixDoc Manual**

## **1. Key features**

Max scanning size---LTR / A4 Color / Monochrome (Mono) scan selection 600/300 dpi scan selection Direct save JPG file to MicroSD card Support MicroSD card up to 32GB Driver free to download for Windows 7 / Vista / XP and Mac OS10.4 or above (direct plug-in, driver installation not required)

## **2. Functional parts**

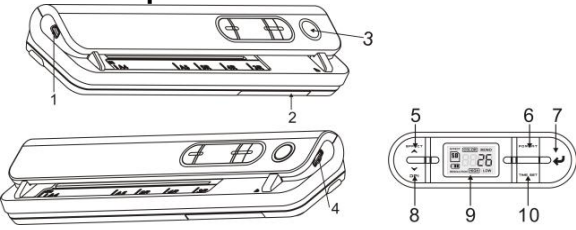

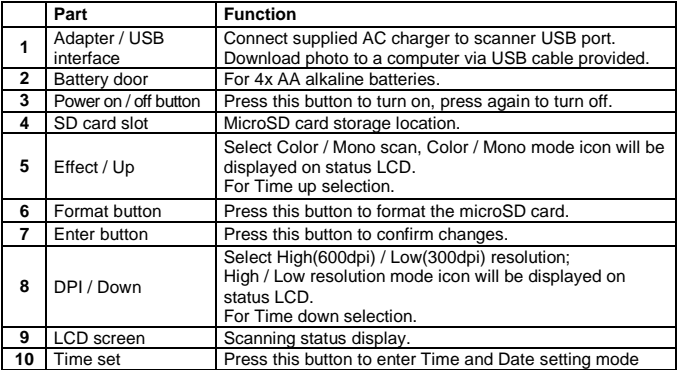

## **3. Explanation of the status icons**

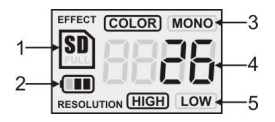

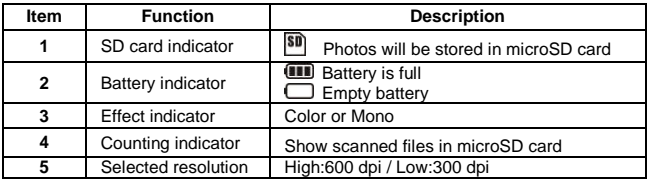

## **4. Using the scanner**

#### **4.1 Installing the battery**

- 1. Open the battery door.
- 2. Insert 4x AA alkaline batteries into the battery compartment.
- 3. Turn on the scanner by pressing the [POWER] button.

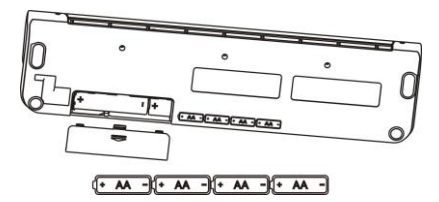

#### **4.2 Inserting a microSD memory card (not included)**

You must insert a microSD Card (not supplied) to record and store your pictures.Inserting the microSD memory card:

- 1. Turn OFF the scanner.
- 2. Insert the microSD card into the microSD card slot, gently press in until card is latched.
- **Note:** Do not force the card into the slot; forcing may damage scanner and the microSD memory card. Align microSD card position (as marked) and try again.
- **Note:** The microSD memory card must be formatted before scanning. See the following instruction.

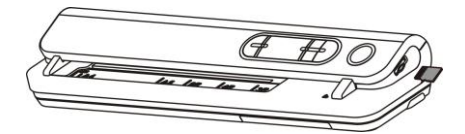

## **4.3 Time setting**

- 1. Press the [TIME SET] button to enter time setting mode.
- 2. In the LCD, it shows 1 XX, and press the [EFFECT & DPI] buttons for up & down number selection
- 3. Press the enter button  $\leftrightarrow$  1 to confirm setting
- 4. In the LCD, it jumps to next setting mode as below sequence
	- 1 XX year setting
	- 2 XX month setting
	- 3 XX date setting
	- 4 XX hour setting
	- 5 XX minute setting
- 5 After all the information has been set, press the [TIME SET] button again to exit

## **4.4 Formatting the microSD memory card**

- 1. Insert a new microSD card into the scanner, then turn on the scanner.
- 2. Press the[FORMAT] button into format mode. "F" shows on the LCD.
- 3. Press the enter button  $\bigcup$  1 to start formatting the microSD card.
- 4. SD card indicator will blink until format is complete.

## **4.5 Setting the resolution**

Press the [DPI] button to select High/Low resolution.

High/Low resolution icon will be displayed on status LCD.

## **4.6 Setting the scan mode**

Press the [EFFECT] button to select Color/Mono mode. Color/Mono icon will be displayed on status LCD.

## **4.7 How to scan**

- 1. Press the power button to turn on the scanner.
- 2. The scanner now will be in preset standby mode, select color / mono or DPI if needed.
- 3. Insert the scan document into the scanner with scanning page face down .
- 4. Once the scanner detected the document, it start scanning with green LED on on the "Power " button.

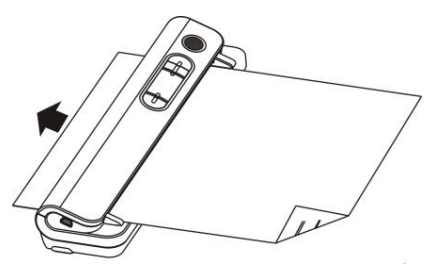

5. It stop scanning until finish the page and retain in standby mode, waiting for next page.

## **5. Maintenance & cleaning the sensor**

For keeping best image quality, scanner needs to be cleaned after used. Enclosed with the scanner, A cleaning paper and a handheld cleaning card.

## **CLEANING PAPER**

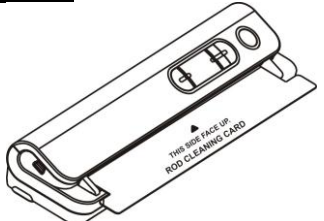

Insert the cleaning paper as normal paper, let the scanner runs for 6 Sec. , then stop it.

#### **HANDHELD CLEANING CARD**

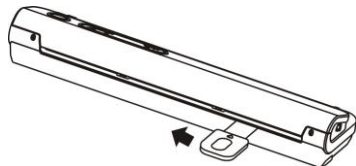

Insert the cleaning card as above, slide the card from one to the other end for two times.

#### **Note:**

A PVC jacket is provided for scanning photo which can protect the surface of the photo from being scratched. The photo must be face down.

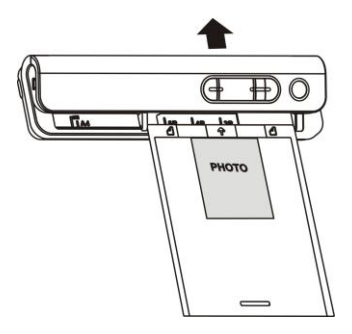

## **6. Connect to computer**

You may also connect your scanner to your computer and view pictures on the computer monitor, then press the ENTER button into mass storage mode.

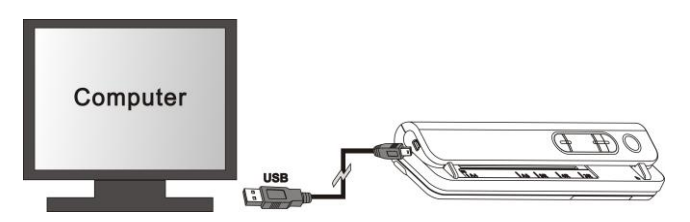

## **7. Specifications**

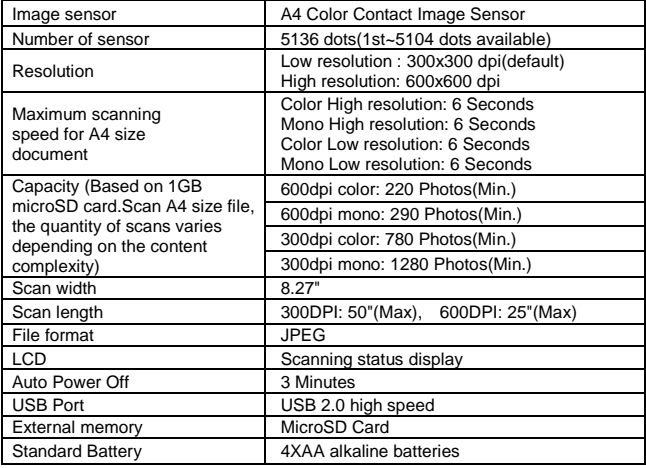

## **8. Computer system minimum requirement**

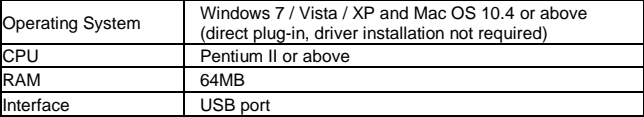

## **9. Troubleshooting**

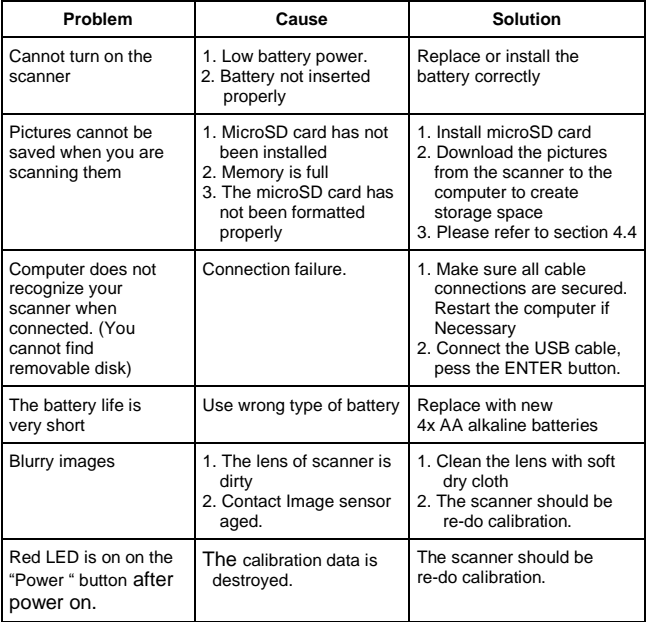

# **PixDoc Bedienungsanleitung**

## **1. Eigenschaften**

Max. Scanngröße---LTR/A4 Scanauswahl Farbe/Monochrom (Mono) Scanauswahl 600/300 Dpi Direktes Speichern als JPG-Datei auf eine Mikro-SD-Karte Unterstützt Mikro-SD-Karten mit bis 32GB Kostenloser Software-Download für Windows 7 / Vista / XP und Mac OS 10.4 oder höher (direkt einstecken, Treiberinstallation nicht erforderlich)

## **2. Aufbau**

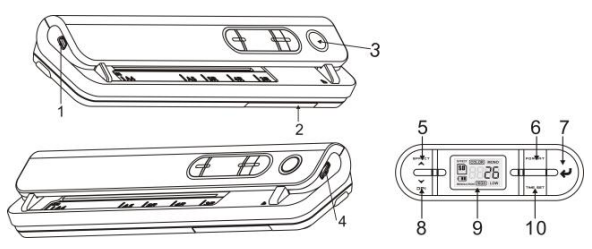

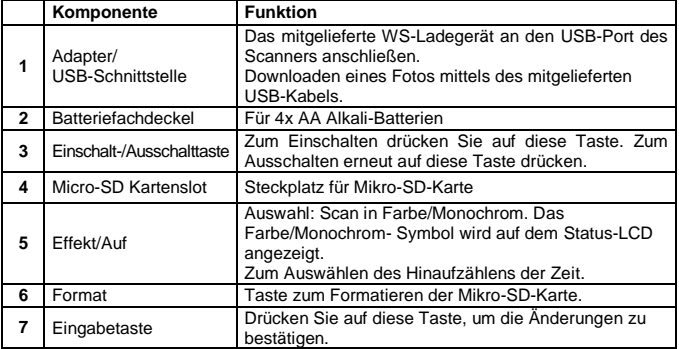

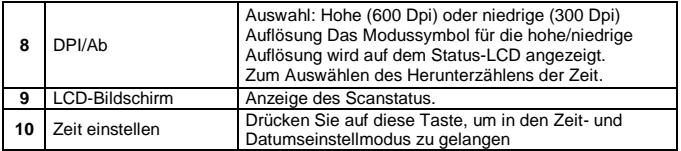

## **3. Erläuterung der Symbole**

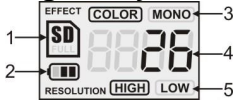

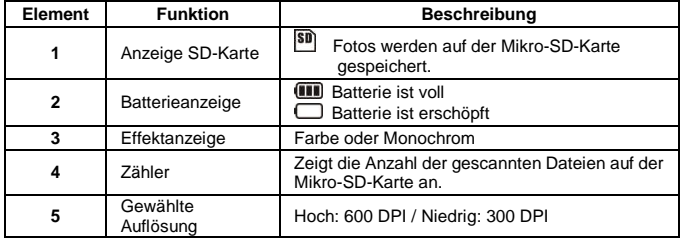

## **4. Betrieb des Scanners**

#### **4.1 Einlegen der Batterien**

- 1. Öffnen Sie die Batteriefachklappe.
- 2. Setzen Sie 4 AA Alkali-Batterien in das Batteriefach ein.
- 3. Drücken Sie auf die EIN/AUS-Taste [POWER], urn den Scanner einzuschalten.

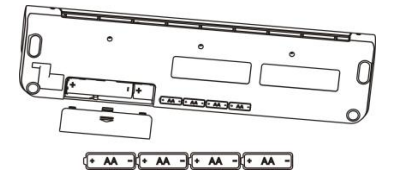

#### **4.2 Einsetzen einer Mikro-SD-Karte (nicht mitgeliefert)**

Sie müssen eine Mikro-SD-Karte einsetzen (nicht im Lieferumfang), um Ihre Bilder aufzunehmen und zu speichern. Einsetzen der Mikro-SD-Speicherkarte:

- 1. Schalten Sie den Scanner aus.
- 2. Stecken Sie die Mikro-SD-Karte in den Schlitz für die SD-Karte und drücken vorsichtig auf die Karte, bis sie einrastet.

**Anmerkung:** Die Karte nicht mit Gewalt in den Schlitz drücken. Gefahr einer Beschädigung des Scanner und der Mikro-SD-Speicherkarte. Richten Sie die Position der Mikro-SD-Karte (wie dargestellt) aus und versuchen Sie es erneut.

**Anmerkung:** Die Mikro-SD-Speicherkarte muss vor dem Scannen formatiert werden. Siehe folgende Anweisung.

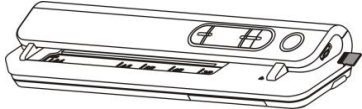

#### **4.3 Zeiteinstellung**

- 1. Drücken Sie [TIME SET], um den Einstellmodus.
- 2. In der LCD zeigt es 1 XX, und drücken Sie [EFFECT & DPI] Tasten für up & down Zahl Auswahl.
- 3. Drücken Sie zum Bestätigen der Einstellung auf die Eingabetaste [ $\leftarrow$ ]
- 4. In der LCD, springt es zum nächsten Einstellmodus wie unten Sequenz<br>1 XX Einstellung der Jahreszahl
	- 1 XX Einstellung der Jahreszahl<br>2 XX Monatseinstellung
	- 2 XX Monatseinstellung<br>3 XX Datumseinstellung
	- 3 XX Datumseinstellung<br>4 XX Stunden einstellen
	- 4 XX Stunden einstellen<br>5 XX Minuten-Einstellung
	- Minuten-Einstellung
- 5 Nach all den Informationen festgelegt wurde, drücken Sie (TIME SET)-Taste erneut zum Beenden.

#### **4.4 Formatieren der Mikro-SD-Speicherkarte**

- 1. Stecken Sie eine neue Mikro-SD-Karte in den Scanner und schalten ihn anschließend ein.
- 2. Rufen Sie mit der Taste "Format" den Formatiermodus auf. Auf dem Display wird "F" angezeigt.
- 3. Drücken Sie auf die Eingabetaste [  $\leftrightarrow$  ], um mit dem Formatieren der Mikro-SD-Karte zu beginnen.
- 4. Die SD-Karten-Anzeige blinkt, bis das Formatieren abgeschlossen ist.

#### **4.5 Einstellen der Auflösung**

Drücken Sie [DPI], um die hohe oder niedrige Auflösung auszuwählen. Das Symbol für die hohe/niedrige Auflösung wird auf dem Status-LCD angezeigt.

#### **4.6 Einstellen des Scanmodus**

Wählen Sie mit [EFFEKT] den Farb- oder Monochrommodus. Das Symbol für Farbe/Monochrom wird auf dem Status-LCD angezeigt.

#### **4.7 Scannen**

- 1. Drücken Sie auf die Ein/Aus-Taste [Power], um den Scanner einzuschalten.
- 2. Der Scanner ist nun im voreingestellten Bereitschaftsmodus (Standby). Wählen Sie die Farbe/Monochrom oder DPI aus, falls notwendig.
- 3. Schieben Sie das zu scannende Dokument mit der zu scannenden Seite nach unten in den Scanner ein.
- 4. Nachdem der Scanner das Dokument erfaßt hat, beginnt dieser mit dem Scannen. Dabei leuchtet die grüne LEDauf der Ein/Aus-Taste "Power" auf.

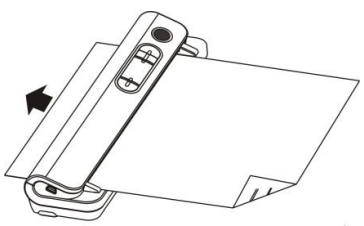

5. Das Scannen wird angehalten, bis die Seite zu Ende ist. Der Scanner bleibt im Bereitschaftsmodus (Standby) und wartet auf die nächste Seite.

## **5. Wartung & Reinigung des Sensors**

Um die beste Bildqualität zu garantieren, muss der Scanner nach der Benutzung gereingt werden. Ein Reinigungspapier und eine von Hand zu haltende Reinigungskarte wurden mit dem Scanner mitgeliefert.

## **REINIGUNGSPAPIER**

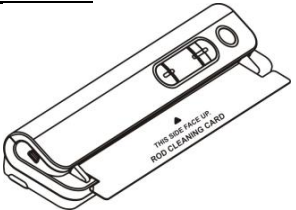

Schieben Sie das Reinigungspapier wie ein übliches Papier ein, lassen Sie den Scanner 6 Sekunden laufen und stoppen Sie ihn danach.

#### **REINIGUNGSKARTE**

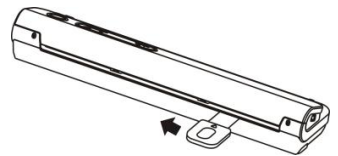

Die Reinigungskarte wie oben gezeigt einschieben und zweimal von einem zum anderen Ende schieben.

#### **Anmerkung:**

Zum Scannen eines Fotos wurde eine PVC-Hülle mitgeliefert, um die Oberfläche des Fotos vor Kratzern zu schützen. Das Foto muss mit seiner Vorderseite nach unten sein.

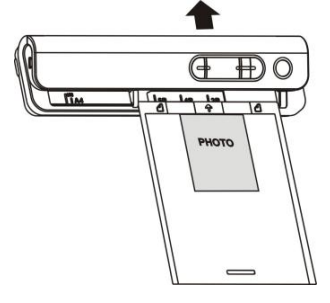

## **6. Anschluss an den Computer**

Schalten Sie das Gerät ein. Schließen Sie es an Ihren Computer an (siehe Abbildung unten) und befolgen Sie die Anweisungen auf Ihrem Bildschirm. Drücken Sie danach auf die Eingabetaste (ENTER), um in den Massenspeichermodus umzuschalten.

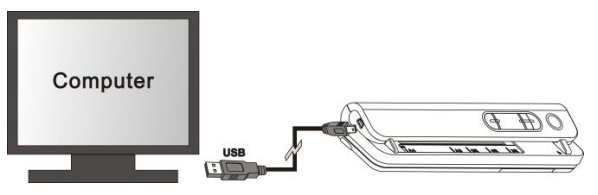

## **7. Spezifikationen**

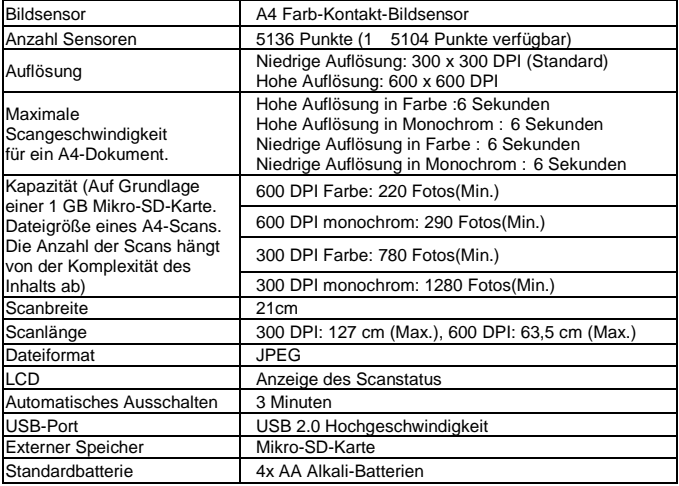

## **8. Mindestanforderungen an den Computer**

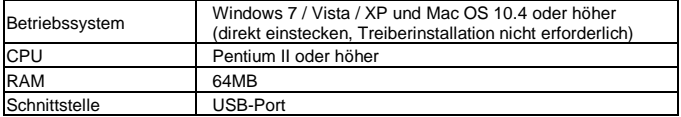

## **9. Störungsbeseitigung**

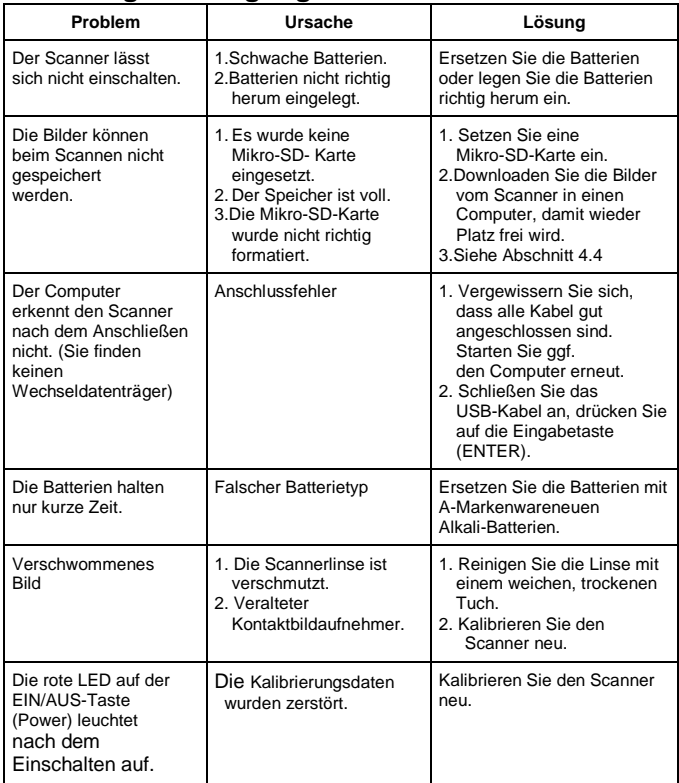

#### **Entsorgungshinweise Altbatterie- Rücknahme**

Altbatterien dürfen nicht in den Hausmüll. Verbraucher sind verpflichtet, Batterien zu einer geeigneten Sammelstelle bei Handel oder Kommune zu bringen.Bitte kleben Sie bei Lithiumbatterien die Pole ab und achten bitte auf völlige Entladung der Batterie. Altbatterien enthalten möglicherweise Schadstoffe oder Schwermetalle, die Umwelt und Gesundheit schaden können. Batterien werden wieder verwertet, sie enthalten wichtige Rohstoffe wie Eisen, Zink, Mangan oder Nickel. Die Umwelt sagt Dankeschön. Die Mülltonne bedeutet: Batterien und Akkus dürfen nicht in den Hausmüll. Die Zeichen unter den Mülltonnenstehen für:

Pb: Batterie enthält Blei

Cd: Batterie enthält Cadmium

Hg: Batterie enthält Quecksilber

#### **Hinweise zum Umweltschutz**

Dieses Produkt darf am Ende seiner Lebensdauer nicht über den normalen Haushaltsabfall entsorgt werden, sondern muss an einem Sammelpunkt für das Recycling von elektrischen und elektronischen Geräten abgegeben werden. Das Symbol auf dem Produkt, der Gebrauchsanleitung oder der Verpackung weist darauf hin.

Die Werkstoffe sind gemäß ihrer Kennzeichnung wiederverwertbar. Mit der Wiederverwendung, der stofflichen Verwertung oder anderen Formen der Verwertung von Altgeräten leisten Sie einen wichtigen Beitrag zum Schutze unserer Umwelt.

# **PixDoc manuel d'utilisation**

## **1. Charactéristiques**

Taille de numérisation max. ---LTR / A4 Sélection de numérisation couleur ou monochrome Sélection de numérisation 600 ou 300 points par pouce (ppp) Sauvegarde directe d'un fichier JPG sur carte mémoire Micro SD Prend en charge les cartes Micro SD de jusqu'à 32 Go Téléchargement gratuit du pilote pour Windows 7 / Vista / XP et Mac OS10.4 ou versions ultérieures (branchement direct, aucune installation de pilote requise)

## **2. Description de l'appareil**

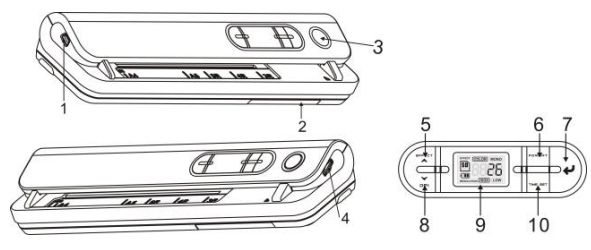

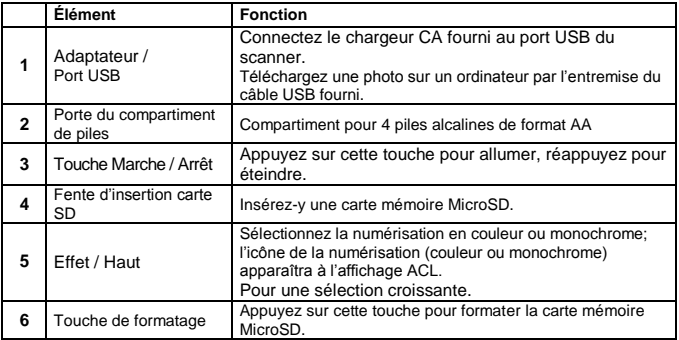

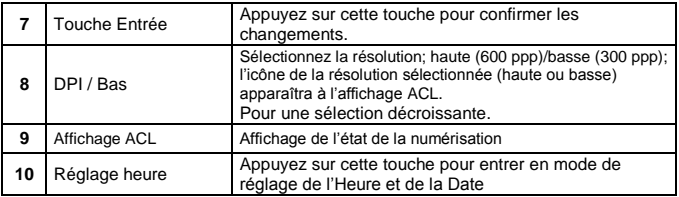

## **3. Explication des icônes dans l'affichage**

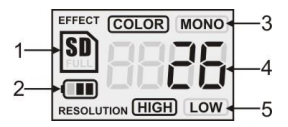

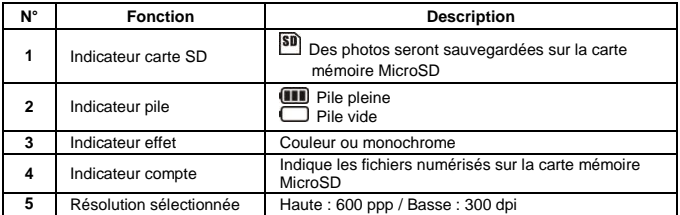

## **4. Fonctionnement du scanner**

#### **4.1 Installation des piles**

- 1. Ouvrez la porte du compartiment de piles.
- 2. Placez 4 piles alcalines de format AA dans le compartiment.
- 3. Allumez le scanner en appuyant sur le bouton [Marche/Arrêt].

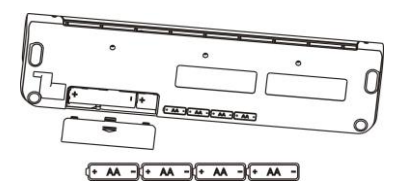

#### **4.2 Insertion d'une carte MicroSD (non comprise)**

Vous devez insérez une carte mémoire MicroSD Card (non comprise) pour enregistrer et sauvegarder vos images. Pour insérez la carte MicroSD :

- 1. Éteignez le scanner.
- 2. Insérez la carte MicroSD dans la fente prévue à cette fin, appuyez doucement sur la carte jusqu'à ce qu'elle s'insère dans la fente.
- **Remarque :** Ne forcez pas la carte dans la fente car vous risque ainsi d'endommager le scanner et la carte mémoire. Alignez bien la carte dans la fente et placez-la dans le sens indiqué.
- **Remarque :** La carte mémoire MicroSD doit être formatée avant la numérisation. Consultez les directives à ce sujet à la section 4.4.

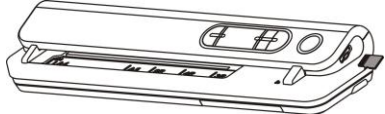

#### **4.3 Réglage de l'heure**

- 1. Appuyez sur la touche de réglage de l'heure [TIME SET] pour activer le mode de réglage de l'heure.
- 2. Sur l'affichage ACL, 1 XX apparaît, et appuyez sur les touches [EFFET & DPI] pour sélectionner un nombre croissant & décroissant
- 3. Appuyez sur la touche Entrée  $\left\{\leftarrow\right\}$  pour confirmer le réglage
- 4. La séquence de réglage apparaît dans l'ordre suivant à l'affichage ACL :
	- 1 XX réglage année
	- 2 XX réglage du mois
	- 3 XX réglage date
	- 4 XX réglage de l'heure
	- 5 XX réglage minute
- 5 Une fois que tous les paramètres ont été réglés, appuyez de nouveau sur la touche de réglage de l'heure [TIME SET] pour sortir.

#### **4.4 Formatage de la carte mémoire MicroSD**

1. Insérez une nouvelle carte mémoire MicroSD dans le scanner puis, mettez l'appareil en marche.

- 2. Appuyez sur la touche de formatage pour activer le mode de formatage. La lettre « F » apparaîtra à l'affichage.
- 3. Appuyez sur le bouton Entrée [  $\bigcup$  ] pour démarrer le formatage de la carte MicroSD.
- 4. L'indicateur de la carte SD clignotera jusqu'à ce que le formatage soit complété.

#### **4.5 Réglage de la résolution**

Appuyez sur le sélecteur de résolution [DPI] pour sélection une haute ou une basse résolution.

#### **4.6 Réglage du mode de numérisation**

Appuyez sur le sélecteur couleur/noir et blanc [EFFET] pour sélectionner le mode de numérisation; couleur ou monochrome.

#### **4.7 Comment numériser**

- 1. Appuyez sur la touche Marche/Arrêt pour allumer le scanner.
- 2. Le scanner sera maintenant en mode Veille prédéfini, sélectionnez couleur / mono ou DPI si nécessaire.
- 3. Insérez le document à numériser dans le scanner en plaçant la page à numériser face vers le bas.
- 4. Une fois que le scanner a détecté le document, il commence la numérisation avec le voyant LED vert du bouton "Marche/Arrêt" allumé.

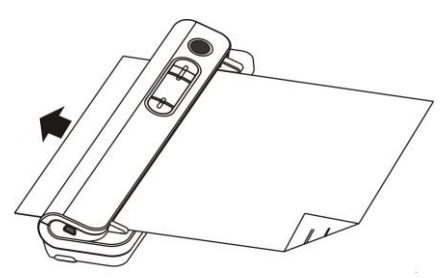

5. Il arrête la numérisation une fois la page terminée et reste en mode veille, en attendant la page suivante.

## **5. Entretien & nettoyage du capteur**

Pour conserver une qualité d'image optimale, il faut nettoyer le scanner après utilisation. Incluses avec le scanner : une feuille de nettoyage et une carte de nettoyage manuel.

#### **FEUILLE DE NETTOYAGE**

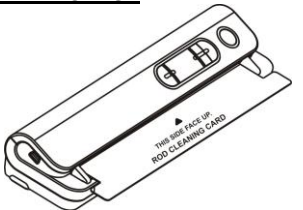

Insérez la feuille de nettoyage comme du papier normal, laissez le scanner passer pendant 6 sec., puis arrêtez-le.

#### **CARTE DE NETTOYAGE**

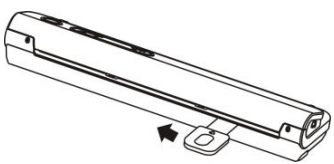

Insérez la carte de nettoyage comme ci-dessus, faites glisser deux fois la carte d'un bout à l'autre.

#### **Remarque :**

Une pochette en CPV est fournie pour la numérisation de photo, ce qui permet de protéger la surface de la photo contre les rayures. La photo doit être placée face vers le bas.

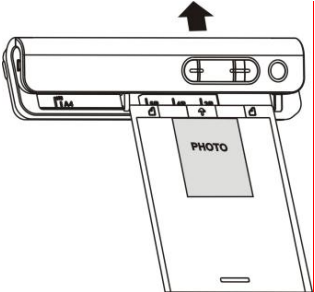

## **6. Visualisation d'images numérisées sur votre ordinateur**

Vous pouvez aussi brancher votre scanner sur votre ordinateur pour voir à l'écran de ce dernier les images numérisées, puis appuyez sur le bouton ENTREE pour entrer en mode stockage de masse.

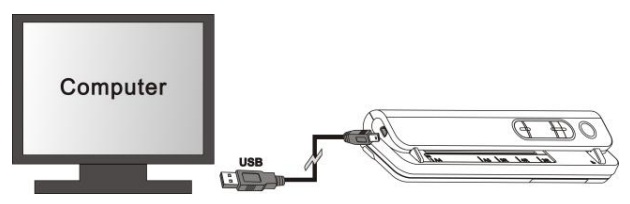

## **7. Fiche technique**

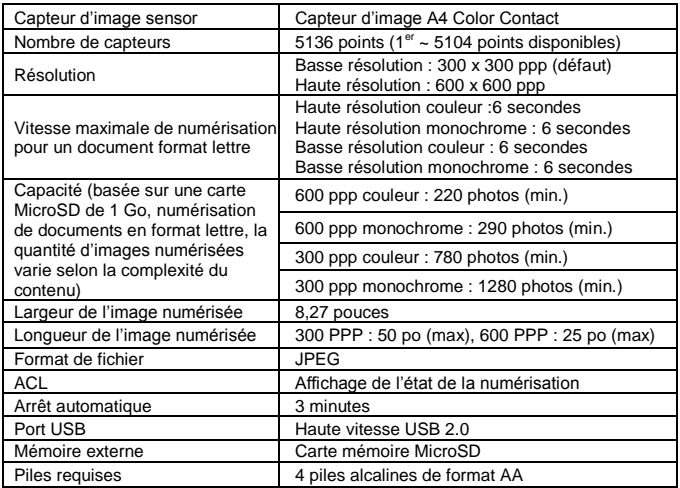

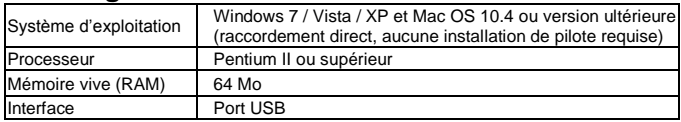

## **8. Configuration minimale de l'ordinateur**

## **9. Guide de dépannage**

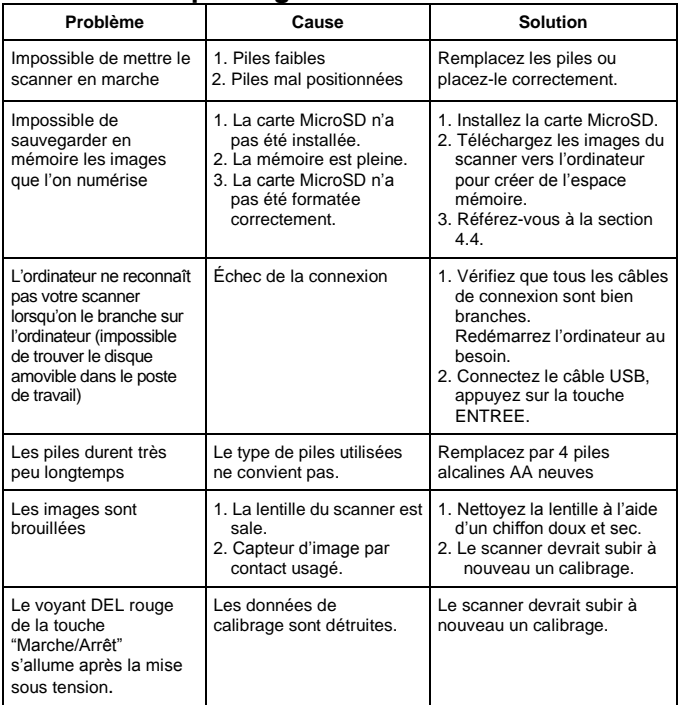

# **PixDoc Guia de Usuario**

## **1. Características Principales**

Tamaño máx. de escaneo ---LTR / A4 Selección escáner color / monocromo (Mono) Selección escáner dpi 600/300 Guarda directamente archivos en JPG a una tarjeta Micro SD Soporta tarjeta Micro SD de hasta 32GB Driver gratis para descargar Windows 7 / Vista / XP y SO Mac 10.4 o superior (direct plug-in, instalación de driver no requerida)

## **2. Partes funcionales**

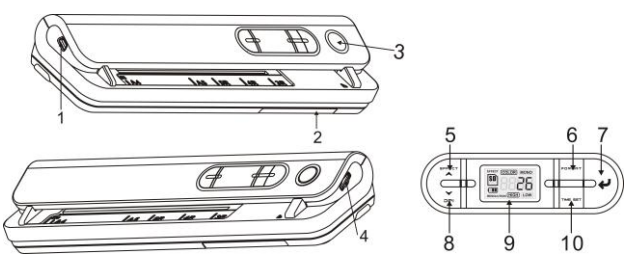

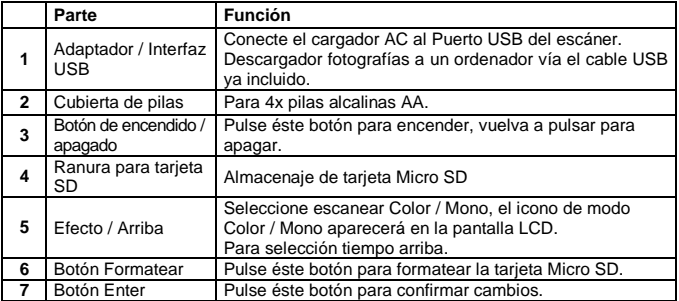

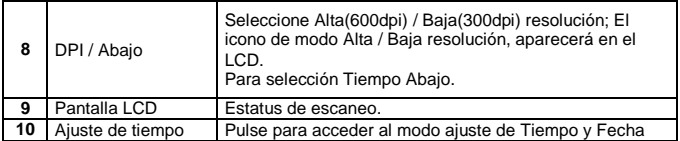

## **3. Explicación de los iconos de estado**

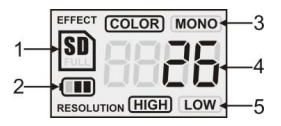

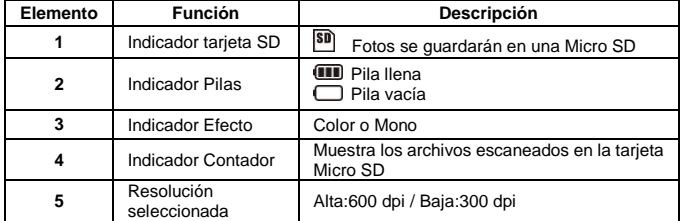

## **4. Usar el escáner**

## **4.1 Instalar las pilas**

- 1. Abra la cubierta de las pilas.
- 2. Inserte 4x pilas alcalinas AA en el compartimiento.
- 3. Encienda el escáner pulsando el botón de [POWER].

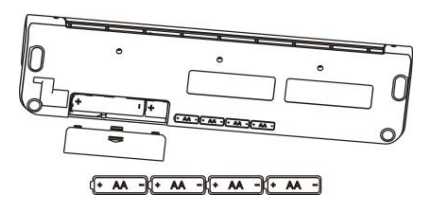

#### **4.2 Insertar una tarjeta Micro SD (no incluida)**

Debe insertar una tarjeta Micro SD (no incluida) para grabar y almacenar sus imágenes. Insertar una tarjeta Micro SD:

- 1. APAGUE el escáner.
- 2. Inserte la tarjeta micro SD en la ranura, pulse suavemente hasta que la tarjeta esté dentro.
- **Nota:** No fuerce la tarjeta en la ranura; forzarla puede dañar la tarjeta de memoria Micro SD y el escáner. Alinee la posición de la tarjeta Micro SD (como está marcado) y vuelva a intentarlo.
- **Nota:** Antes de escanear debe formatear la tarjeta de memoria. Vea las siguientes instrucciones.

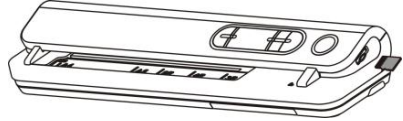

#### **4.3 Ajustar tiempo**

- 1. Pulse el botón [AJUSTAR TIEMPO] para acceder al modo ajustar tiempo.
- 2. En el LCD, aparece 1 XX, y pulse los botones [EFECTO & DPI] botones arriba & abajo selección de número.
- 3. Pulse el botón enter  $\left\{ \right. \leftarrow$  ] para confirmar el ajuste.
- 4. En el LCD, salta al siguiente modo de ajuste como en la siguiente secuencia:
	- 1 XX ajuste año
	- 2 XX ajuste mes
	- 3 XX ajuste fecha
	- 4 XX ajuste hora
	- 5 XX ajuste minuto
- 5 Una vez establecida toda la información, vuelva a pulsar el botón [AJUSTAR TIEMPO] para salir.

#### **4.4 Formatear la tarjeta de memoria Micro SD**

- 1. Inserte una nueva tarjeta de memoria Micro SD en el escáner, y luego enciéndalo.
- 2. Pulse el botón de [FORMATEAR] en modo formatear, aparece "F" en el LCD.
- 3. Pulse el botón enter [ ↓ 1 para iniciar el formateo de la tarieta Micro SD.
- 4. Indicador de tarjeta SD parpadeará hasta que el formateo esté completo.

#### **4.5 Ajustar resolución**

Pulse el botón [DPI] para seleccionar Alta/Baja Resolución.. El icono Alta/Baja resolución aparecerá en el LCD.

## **4.6 Ajustar el modo escanear**

Pulse el botón [EFECTO] para seleccionar modo Color/Mono. El icono Color/Mono aparecerá en el LCD.

#### **4.7 Cómo escanear**

- 1. Pulse el botón de Power para encender el escanear.
- 2. El escáner está ahora en modo preset standby, seleccione color / mono o DPI si lo necesita.
- 3. Inserte el documento a escanear en el escáner con la página a escanear boca abajo.
- 4. Una vez el escáner detecta el documento, empieza a escanear con el LED verde en el botón "Power".

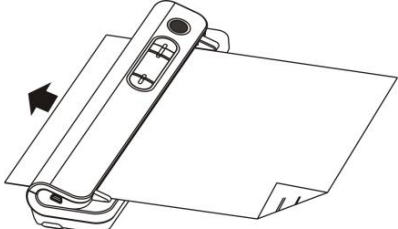

5. Si quiere parar el escaneado antes de finalizar la página retenga pulsando el modo standby.

## **5. Mantenimiento & limpieza del sensor**

Para mantener una mayor calidad de imagen, debe limpiar el escáner tras usarlo. Se incluye un papel para limpiarlo así como una tarjeta de mano para limpiarlo.

## **PAPEL PARA LIMPIARLO**

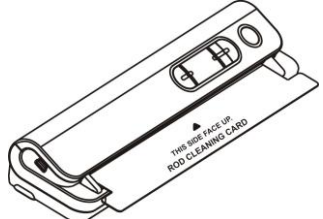

Inserte el papel para limpiar como una hoja de papel normal, haga que el escáner funcione 6 Segs., luego párelo.

#### **TARJETA DE MANO PARA LIMPIARLO**

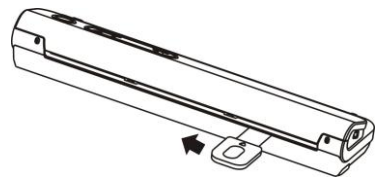

Inserte la tarjeta de limpieza como se muestra arriba, deslice la tarjeta de un borde al otro dos veces.

#### **Nota:**

Se incluye una funda de PVC para escanear una foto, de tal forma que la fotografía quede protegida, la fotografía debe estar boca abajo.

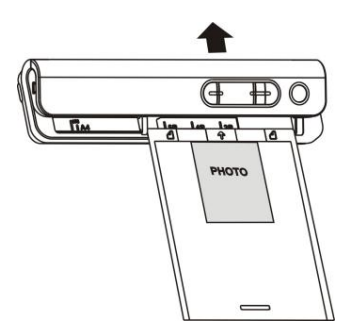

## **6. Conectar a un ordenador**

También puede conectar el escaner a un ordenador y ver fotografías en la pantalla, luego pulse el botón de ENTER en el modo de almacenaje en masa.

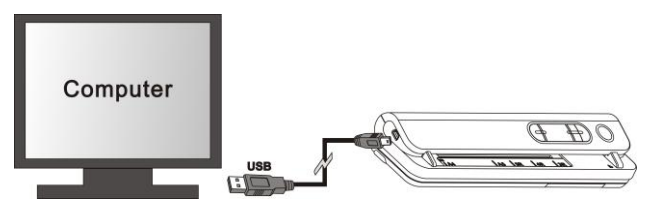

## **7. Especificaciones**

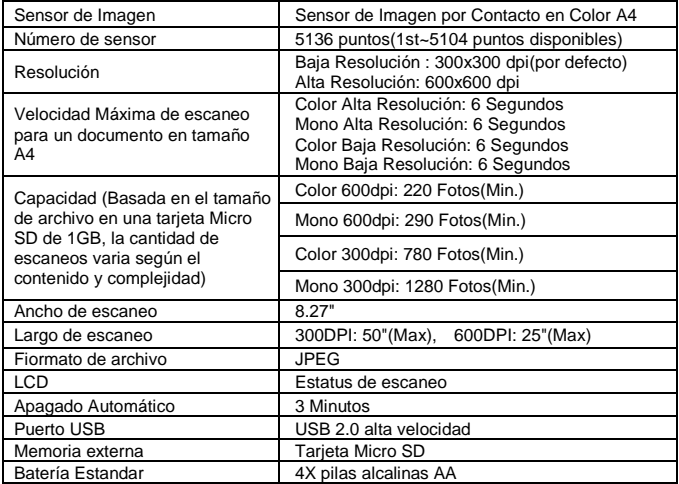

## **8. Requisitos mínimos de sistema**

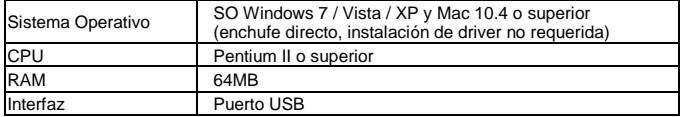

## **9. Problemática**

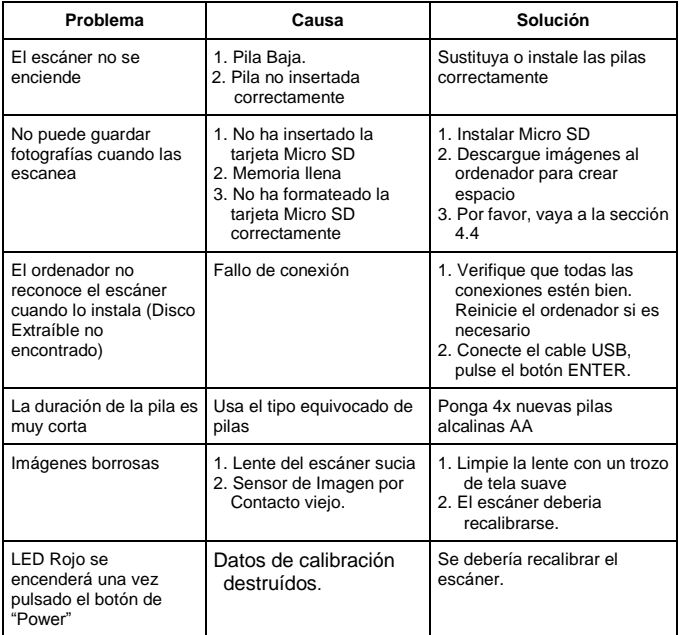

# **PixDoc manual do usuário**

## **1. As características-chave**

Max tamanho escaneamento---LTR / A4 Cor / Monocromático (Mono) scan seleção 600/300 dpi scan seleção Direct salvar arquivo JPG para cartão microSD Suporte o cartão microSD de até 32GB Driver livre para fazer o download do Windows 7 / Vista / XP e Mac OS10.4 ou superior (direta plug-in, não é necessário instalar drivers)

## **2. Partes funcionais**

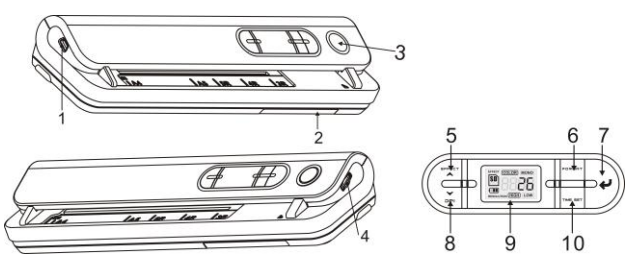

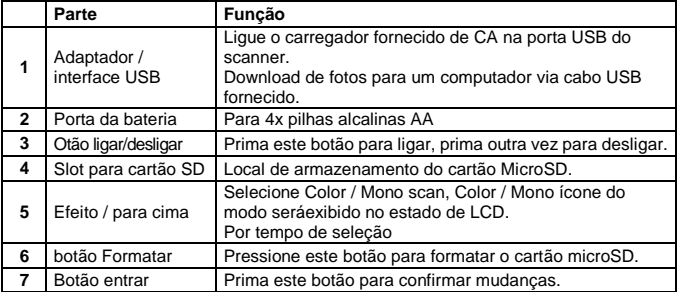

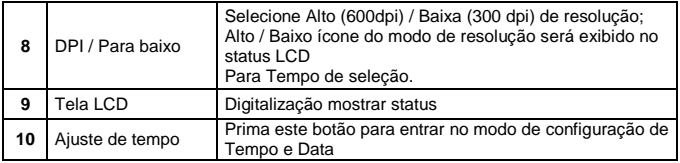

## **3. Explicação dos ícones de status**

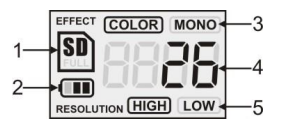

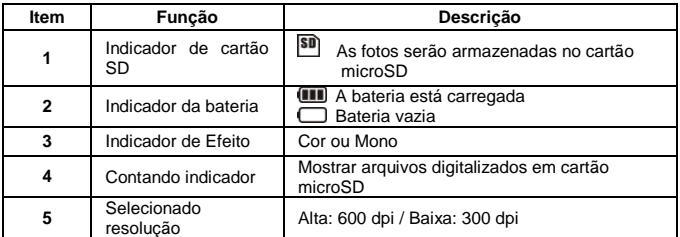

## **4. Usando o scanner**

#### **4.1 Instalação da bateria**

- 1. Abra a porta da bateria.
- 2. Insira 4x pilhas alcalinas AA no compartimento da bateria.
- 3. Ligue o scanner ao primir o botão [ENERGIA]

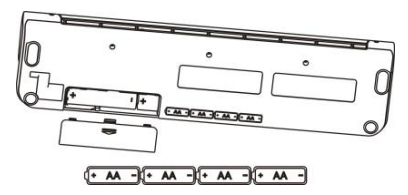

#### **4.2 Inserindo um cartão de memória microSD (não incluído)**

Você deve inserir um cartão microSD (não fornecidos) para gravar e armazenar sua pictures.Inserting o cartão de memória microSD:

- 1. Desligue o scanner.
- 2. Insira o cartão microSD no slot de cartão microSD, pressione suavemente até a placa está fechada.
- **Nota:** Não force o cartão na ranhura; forçar pode danificar o scanner e cartão de memória microSD. Alinhar cartão microSD posição (conforme marcado) e tente novamente.
- **Nota:** O cartão microSD de memória deve ser formatado antes da digitalização. Veja as instruções a seguir.

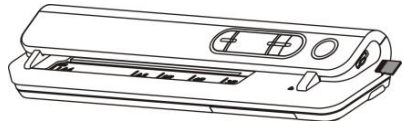

#### **4.3 Ajuste do tempo**

- 1. Pressione [TIME SET] para entrar no modo de ajuste de tempo.
- 2. No LCD, que mostra uma XX, e prima [EFEITO & DPI] botões para cima e para baixo número de seleção.
- 3. Prima o botão entrar $\leftarrow$  1 para confirmar a configuração
- 4. No LCD, ele salta para o modo de configuração que vem como seqüência abaixo
	- anos configuração
	- 2 XX meses definição
	- 3 XX configuração de data<br>4 XX configuração horas
	- configuração horas
	- 5 XX configuração minutos
- 5 Depois de todas as informações que tiver sido definida, pressione (TIME SET) novamente para sair.

#### **4.4 Formatando o cartão de memória microSD**

- 1. Inserir um cartão microSD de novo no scanner, ligue o scanner.
- 2. Pressione o botão em formato de modo formato. "F" mostra no LCD.
- 3. Prima o botão entrar [] para começar a formatar o cartão de microSD.4. Cartão
- SD indicador começará a piscar até que o formato está completo.

#### **4.5 Definir a resolução**

Pressione o botão [DPI] botão para selecionar Alta / Baixa resolução. Alta / Baixa resolução ícone será exibido no estado de LCD.

#### **4.6 Definindo o modo de digitalização**

Pressione a tecla [EFEITO] botão para selecionar modo Cor / Mono. Cor / Mono ícone será exibido no estado de LCD.

#### **4.7 Como fazer a varredura**

- 1. Prima o botão de energia para ligar o scanner
- 2. O scanner agora estará em modo de stanby pré ajustado, seleccione cor / mono ou DPI se necessário.
- 3. Insira o documento de escaneamento no scanner com a página a escanear virada para baixo .
- 4. Uma vez que o scanner detectou o documento, começa a escanear com o LED verde ligado no botão de "Energiar".

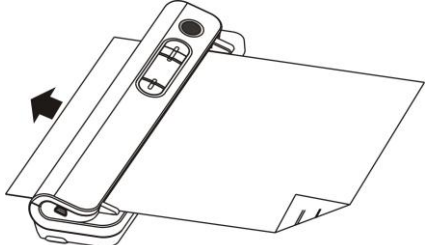

5. Para de escanear até que termina a página e retem em modo de estado de prontidão, esperado para próxima página.

## **5. Manutenção & limpeza do sensor**

Para manter a melhor qualidade de imagem, o scanner deve ser limpado depois de usado.

Anexado com o scanner, um trabalho de limpeza e um cartão de limpeza manual.

## **PAPEL DE LIMPEZA**

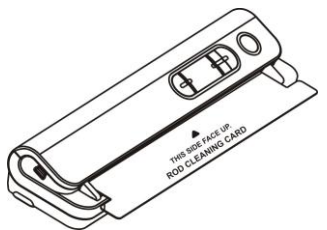

Insira o papel de limpeza como papel normal, deixe as corridas de scanner para 6 Seg. , Então pare-o.

## **CARTÃO DE LIMPEZA MANUAL**

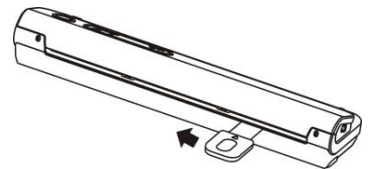

Insira o cartão de limpeza como acima, deslize o cartão de um ao outro fim duas vezes.

#### **Nota:**

Uma cobertura de PVC é fornecida para escanear foto para proteger a superfície da foto de ser arranhada. A foto deve estar com o rosto para baixo.

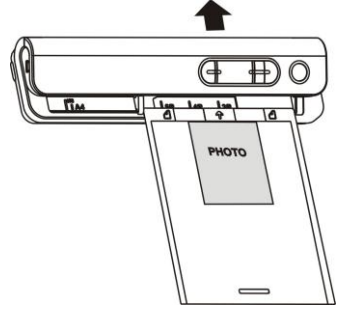

## **6. Conectar ao computador**

Você também pode conectar o scanner ao computador e ver as imagens no monitor do computador, então prima o botão ENTRAR no modo de armazenamento de massa.

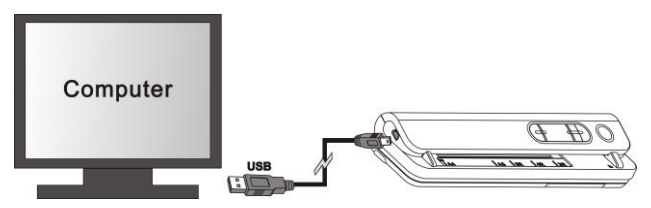

## **7. Especificações**

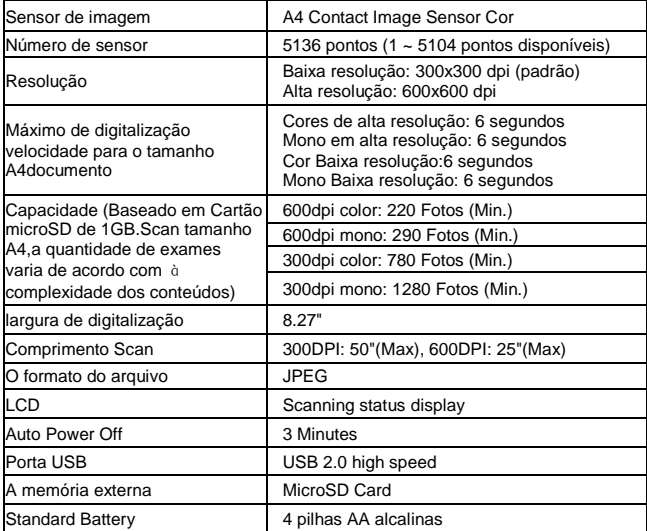

## **8. Computador requisito mínimo sistema**

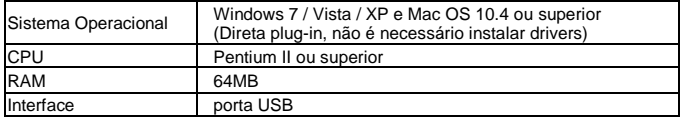

## **9. Solução de problemas**

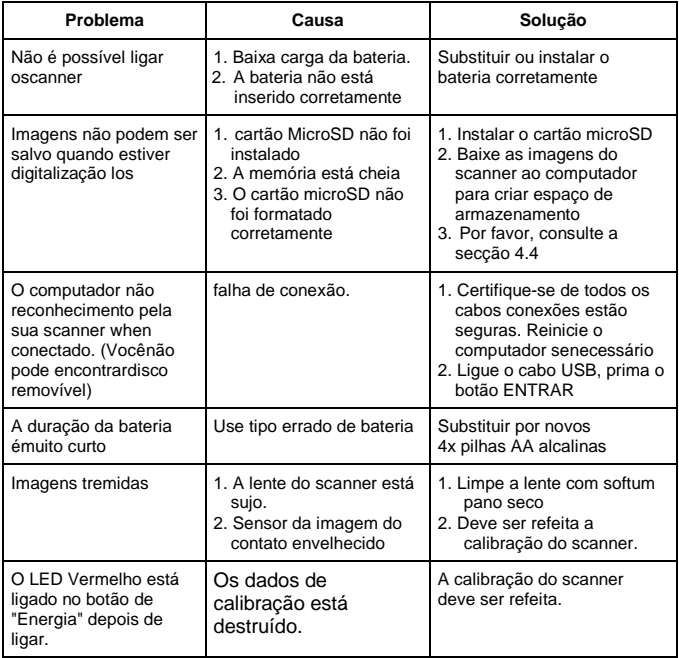

# **PixDoc manuale d'uso**

## **1. Caratteristiche Principali**

Dimensioni max. di scansione ---LTR / A4. Selezione colore / monocromatico (Mono). Selezione scanner dpi 600/300. I files formato JPG vengono direttamente salvati su scheda Micro SD. Supporta schede di memoria Micro SD fino a 32GB. Driver gratis per scaricare Windows 7 / Vista / XP e Mac OS 10.4 o superiore (connex. diretta plug-in, installazione del driver non richiesta)

## **2. Veduta generale**

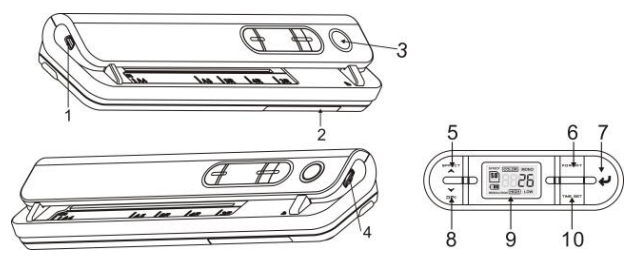

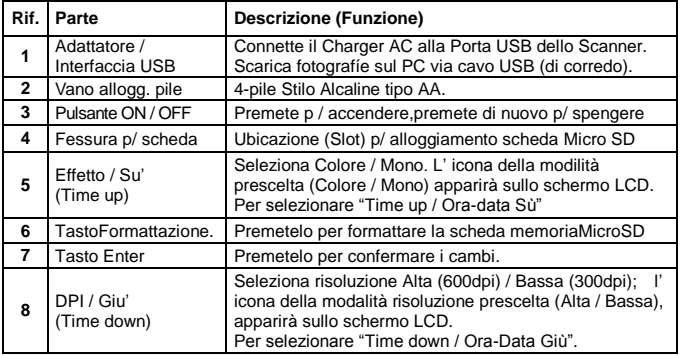

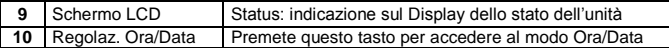

## **3. Spiegazione delle icone sullo schermo LCD**

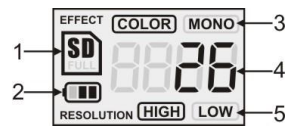

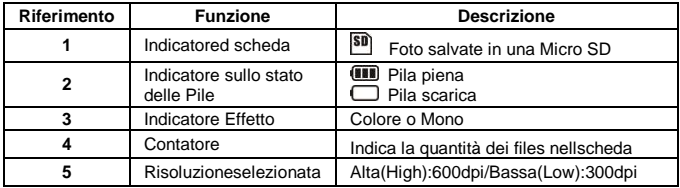

## **4. Come usare lo Scanner**

#### **4.1 Inserimento delle pile**

- 1. Aprite il coperchio del vano alloggiamento pile.
- 2. Inserite 4-pile Stilo Alcaline tipo AA.
- 3. Accendete lo Scanner premendo il pulsante alimentazione [POWER ON].

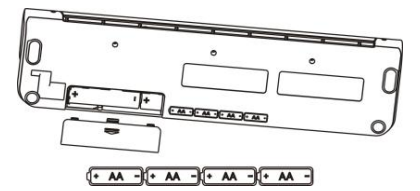

#### **4.2 Come inserire una scheda Micro SD (non inclusa)**

Per registrare e archiviare un'immagine, dovete inserire una scheda SD (accessorio opzionale). Per inserire la scheda, seguite queste istruzuioni:

- 1. Spengete lo Scanner.
- 2. Inserite la scheda Micro SD nell'apposita fessura (slot), quindi premete delicatamente a fondo fino al suo completo inserimento.
- **Nota:** C'è un unico lato per inserire la scheda. Non forzate la scheda per farla entrare, ciò potrebbe danneggiare sia la scheda stessa che l'unità. Se necessario, allineate la scheda al segno indicato sull'unità e provate di nuovo.
- **Nota:** La scheda Micro SD deve essere formattata prima di iniziare la scansione.

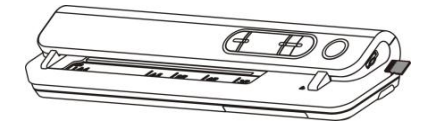

## **4.3 Impostazione/Regolazione Calendario (Ora/Data)**

- 1. Premete il tasto [TIME SET] per accedere alla modalità Ora/Data.
- 2. Sullo schermo LCD, appare 1 XX, premete i tasti [EFFETTO & DPI] per selezionare il numero Sù (crescente) & Giù (decrescente) .
- 3. Premete il pulsante Enter  $\left\{ \right. \leftrightarrow \left\{ \right\}$  per confermare l'impostazione.
- 4. Sullo schermo LCD, appariranno in sequenza, i seguenti modi di regolazione:
	- 1 XX impostazione anno<br>2 XX impostazione mese
	- impostazione mese
	- 3 XX impostazione data
	- 4 XX impostazione ora
	- 5 XX impostazione minuto
- 5 Una volta impostate tutte le informazioni, premete il tasto [TIME SET]per uscire.

#### **4.4 Come Formattare la scheda di memoria Micro SD**

- 1. Inserite una nuova scheda Micro SD nello Scanner, quindi accendetelo.
- 2. Premete il tasto formattazione [FORMAT] , Sullo schermo appare LCD "F".
- 3. Premete Enter [  $\leftrightarrow$  ] per iniziare la formattazione della scheda Micro SD.
- 4. Il simbolo scheda SD pulserà fino a che la formattazione nonèstata completata.

#### **4.5 Come regolare la risoluzione**

Premete il pulsante [DPI] per selezionare la risoluzione Alta / Bassa. L' icona della risoluzione Alta / Bassa apparirà sullo schermo LCD.

#### **4.6 Come impostare la modalità Scanner**

Premete il tasto [EFFECT] per selezionare la modalità Colore / Mono. L' icona Colore / Mono apparirà sullo schermo LCD.

#### **4.7 Come scansionare**

- 1. Premete il pulsante di alimentazione "Power" per accendere lo Scanner.
- 2. Lo Scanner è ora in standby, modalità preset, selezionate colore / mono o DPI se necessario.
- 3. Inserite il documento nell'apparecchio con la pagina da scansionare rivolta verso il basso.
- 4. Non appena lo Scanner rivela il documento, inizia a scansionare con il LED verde acceso dell'alimentatore ("Power ON").

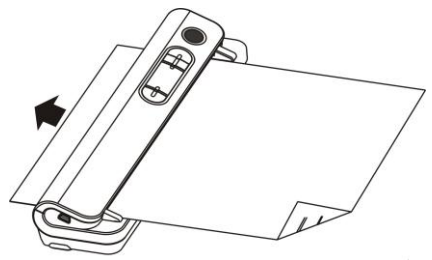

5. Quando avrà terminato di scansionare la pagina, l'unità ritornerà in modalità standby, in attesa e pronta per scansionare il prossimo documento.

## **5. Manutenzione e pulizia del sensore**

Per mantenere una maggiore qualità immagine, dovete pulire lo Scanner dopo l'uso. Di corredo con lo Scanner una speciale carta ed una scheda manuale per la pulizia.

#### **SPECIALE CARTA PER PULIZIA**

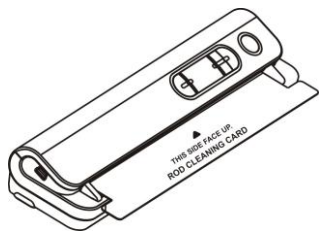

Inserite la carta per la pulizia come un normale foglio di carta A4, fate funzionare lo Scanner per 6-sec., quindi fermatelo.

#### **SPECIALE SCHEDA MANUALE PER PULIZIA**

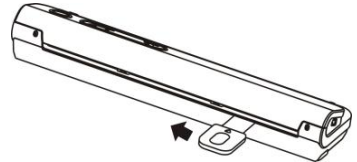

Inserite la "cleaning card" come mostrato sopra, fate scorrere la scheda da un bordo a l'altro per due volte.

#### **Nota:**

Di corredo un fodero di protezione in PVC per lo "scanning" di una foto. L'immagine della foto deve essere rivolta verso il basso.

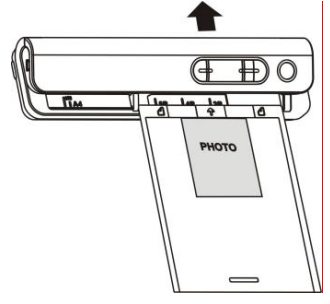

## **6. Connessione al PC**

Potete anche connettere lo Scanner al PC e rivedere le immagini sul monitor, quindi premete il tasto ENTER per accedere alla modalità "Mass Storage".

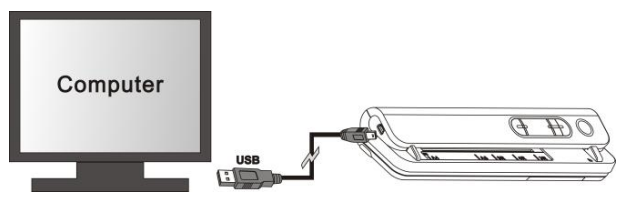

## **7. Specifiche Tecniche**

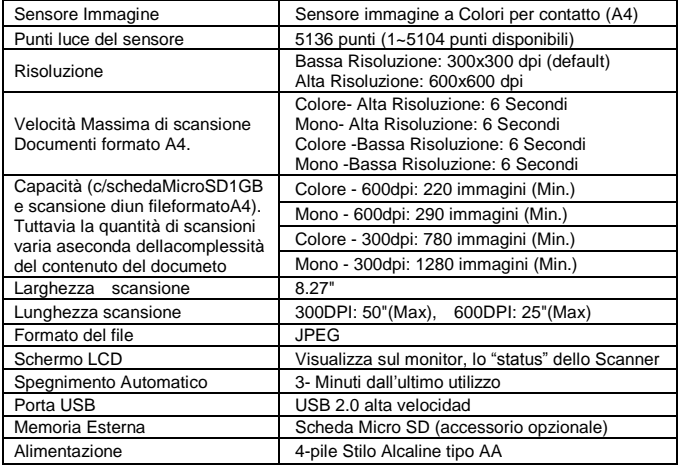

## **8. Requisiti minimi di sistema**

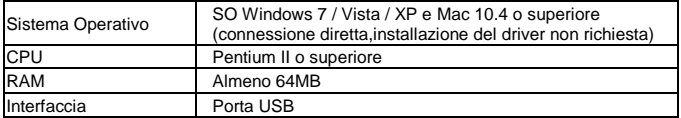

## **9. Risoluzione dei problemi più frequenti**

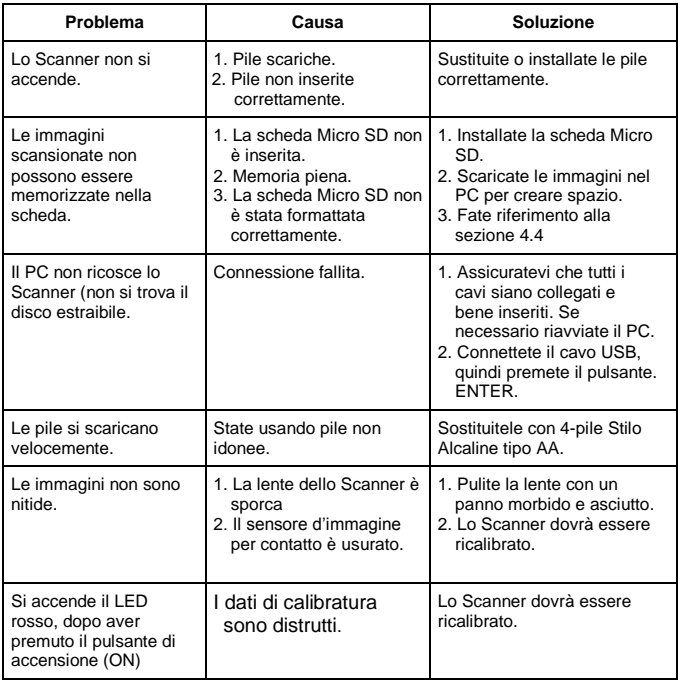

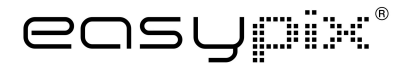

## **PixDoc**

## **HANDY SCANNER**

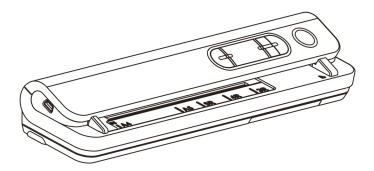

## **Εγχειρίδιο Λειτουργίας – ΕΛΛΗΝΙΚΑ (GR)**

## **PixDoc Εγχειρίδιο Λειτουργίας**

## **1. Κύρια Χαρακτηριστικά**

Ανώτατο µέγεθος σάρωσης-LTR/A4 Χρώµα/µονοχρωµατική (µονο) επιλογή σάρωσης 600/300 επιλογή σάρωσης σε dpi Άµεση αποθήκευση αρχείου JPG στην κάρτα MicroSD Υποστηρίζει κάρτα MicroSD µέχρι 32GB Δωρεάν Οδηγός για Windows 7/Vista/XP και Mac OS10.4 ή ανωτέρω (άµεση σύνδεση, δεν απαιτείται εγκατάσταση οδηγών)

## **2. Λειτουργικά µέρη**

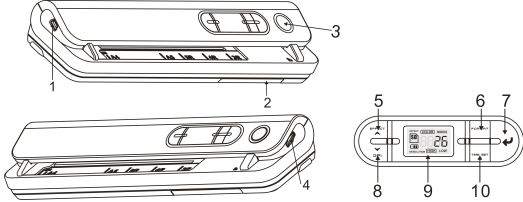

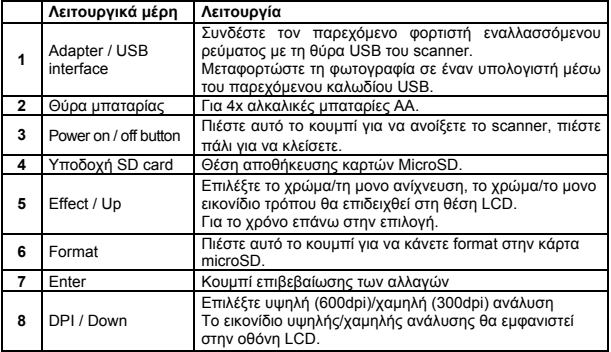

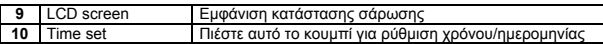

## **3. Επεξήγηση εικονιδίων**

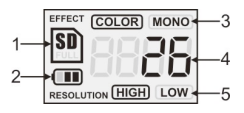

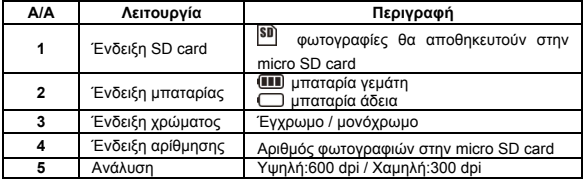

## **4. Χρησιµοποιώντας το scanner**

#### **4.1 Εγκατάσταση µπαταριών**

- 1. Ανοίξτε τη θύρα των µπαταριών
- 2. Εισάγετε 4x AA alkaline µπαταρίες στο τµήµα µπαταριών.
- 3. Ανοίξτε τον scanner πατώντας το κουµπί [POWER.

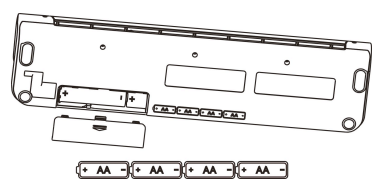

#### **4.2 Εισάγετε µια micro SD memory card (δεν περιλαµβάνεται)**

Πρέπει να εισάγετε µια κάρτα microSD (δεν παρέχεται) για να καταγράψετε και να αποθηκεύσετε τις εικόνες σας. Εισάγετε την κάρτα µνήµης microSD ως ακολούθως: 1. Κλείστε τον σαρωτή.

2. Εισάγετε την κάρτα microSD στη υποδοχή κάρτας microSD, ήπια µέχρι να εφαρµόσει.

**Σηµείωση:** Μην πιέζετε την κάρτα στη σχισµή; µεγαλύτερη πίεση µπορεί να προκαλέσει ζηµιά στο scanner και την κάρτα micro SD. Ευθυγραµµίστε τη θέση της κάρτας

SD (όπως αναφέρεται) και προσπαθήστε πάλι

**Σηµείωση:** Η κάρτα µνήµης microSD πρέπει να διαµορφωθεί πριν από την σάρωση. Δείτε την ακόλουθη οδηγία.

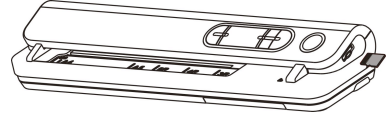

#### **4.3 Ρύθµιση ώρας**

- 1. Πατήστε το [TIME SET] για να εισέλθετε σε κατάσταση ρύθµισης της ώρας.
- 2. Στην οθόνη LCD, εµφανίζεται 1 XX, πιέστε το [EFFECT & DPI] για επιλογή αριθµών πάνω/κάτω.
- 3. Πατήστε το κουμπί enter [  $\bigcup$  ] για να επιβεβαιώσετε τη ρύθμιση
- 4. Στην οθόνη LCD, εµφανίζονται διαδοχικά τα ακόλουθα:
	- 1 XX ρύθµιση έτους
	- 2 XX ρύθμιση μήνα
	- 3 XX ρύθμιση ημέρας
	- 4 XX ρύθµιση ώρας
	- 5 XX ρύθµιση λεπτών

5 Αφού ρυθµιστούν όλες οι πληροφορίες, πατήστε [TIME SET] και πάλι για να εξέλθετε

#### **4.4 Διαµορφώνοντας την micro SD card**

1. Τοποθετήστε µια νέα κάρτα micro SD µέσα στην υποδοχή και στη συνέχεια ενεργοποιήστε το σαρωτή.

2. Πατήστε το πλήκτρο [FORMAT]. To "F" εµφανίζεται στην οθόνη LCD.

3. Πατήστε το κουμπί Enter [  $\leftrightarrow$  ] για να ξεκινήσει η διαμόρφωση της micro SD κάρτας.

4. Η ένδειξη [SD card] θα αναβοσβήνει µέχρι να ολοκληρωθεί η διαµόρφωση.

#### **4.5 Ρυθµίζοντας την ανάλυση σάρωσης**

Πατήστε το [DPI] για να επιλέξετε Υψηλή/Χαµηλή ανάλυση.

Το εικονίδιο Υψηλής/Χαµηλής ανάλυσης θα εµφανιστεί στην οθόνη LCD.

#### **4.6 Ρύθµιση της λειτουργίας σάρωσης**

Πατήστε το [EFFECT] για να επιλέξετε Έγχρωµο / µονόχρωµο Το εικονίδιο Έγχρωµο / µονόχρωµο θα εµφανιστεί στην οθόνη LCD.

#### **4.7 Πώς να σαρώσετε**

- 1. Πατήστε το κουµπί λειτουργίας για να ενεργοποιήσετε το σαρωτή.
- 2. Ο σαρωτής θα είναι πλέον σε κατάσταση αναµονής, επιλέξτε το χρώµα / µονοχρωµο ή

τα DPI αν χρειαστεί.

3. Τοποθετήστε το έγγραφο σάρωσης στον σαρωτή τοποθετώντας την προς σάρωση σελίδα προς τα κάτω.

4. Αφού ο σαρωτής εντοπίσει το έγγραφο, ξεκινάει τη σάρωση µε πράσινο LED στο κουµπί "Power".

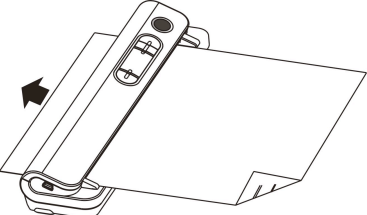

5. Η σάρωση θα σταµατήσει όταν τελειώσει η σελίδα και η συσκευή διατηρείται σε κατάσταση αναµονής, περιµένοντας για την επόµενη σελίδα.

## **5. Συντήρηση και καθαρισµός του αισθητήρα**

Για τη διατήρηση της καλύτερης ποιότητας εικόνας, ο σαρωτής πρέπει να καθαρίζεται µετά από κάθε χρήση.

Στην συσκευασία µαζί µε το σαρωτή, θα βρείτε το καθαριστικό χαρτί και µια φορητή κάρτα καθαρισµού.

#### **ΚΑΘΑΡΙΣΤΙΚΟ ΧΑΡΤΙ**

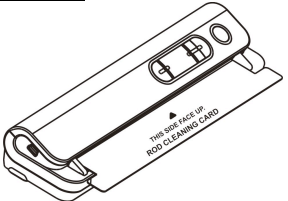

Τοποθετήστε το χαρτί καθαρισµού στην υποδοχή σάρωσης ως ένα κανονικό χαρτί και αφήστε το σαρωτή να σαρώσει για 6 δευτερόλεπτα. Στη συνέχεια σταµατήστε το.

#### **ΚΑΡΤΑ ΚΑΘΑΡΙΣΜΟΥ**

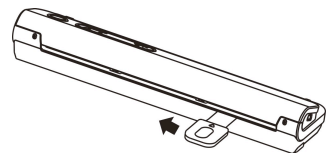

Τοποθετήστε την κάρτα καθαρισµού, όπως παραπάνω, σύρετε την κάρτα από το ένα άκρο στο άλλο άκρο για δύο φορές.

#### **Σηµείωση:**

Για την προστασία της φωτογραφίας κατά τη σάρωση από πιθανές γρατζουνιές, χρησιµοποιήστε την µεµβράνη από PVC που παρέχεται στη συσκευασία. Η φωτογραφία πρέπει να κοιτά προς να κάτω.

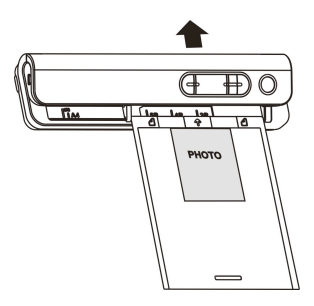

## **6. Σύνδεση µε Υ/Η**

Μπορείτε επίσης να συνδέσετε το σαρωτή στον υπολογιστή σας και να δείτε φωτογραφίες στην οθόνη του υπολογιστή, στη συνέχεια πιέστε το κουµπί ENTER σε λειτουργία µαζικής αποθήκευσης.

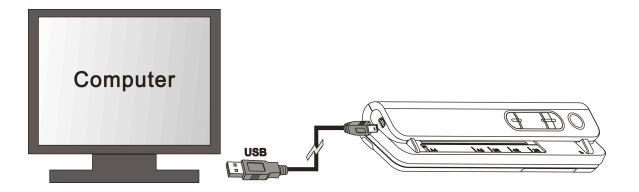

## **7. Χαρακτηριστικά**

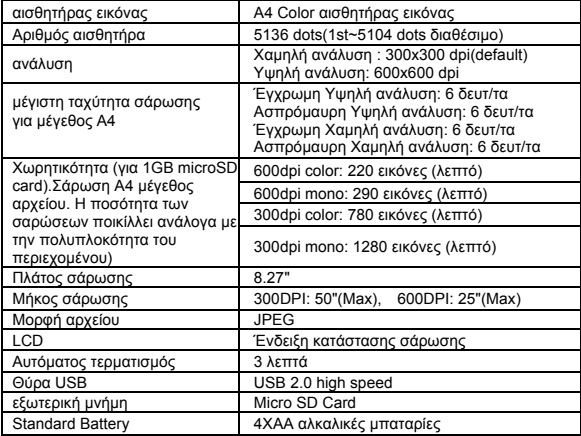

## **8. Ελάχιστες απαιτήσεις συστήµατος Υ/Η**

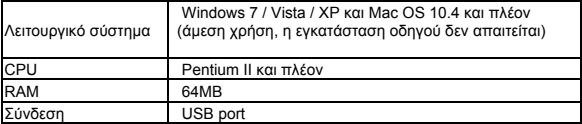

## **9. Αντιµετώπιση προβληµάτων**

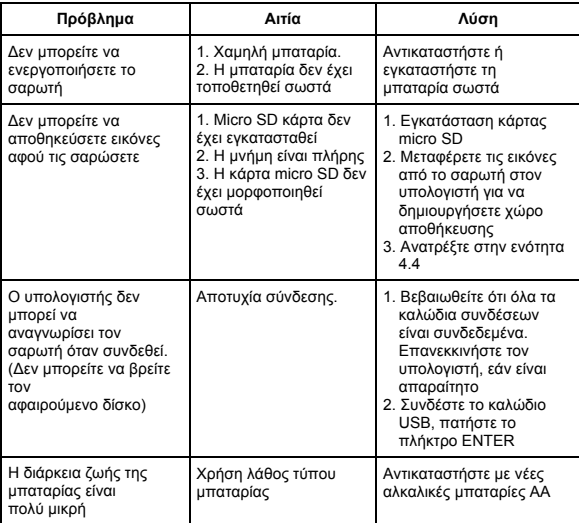

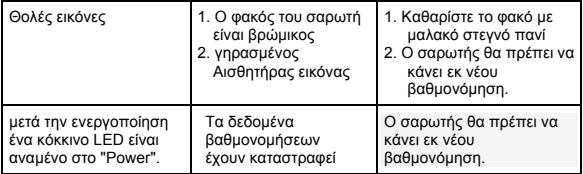

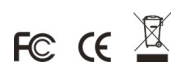